# )<br>ICOM

# [ご利用ガイド](https://www.exseli.com/details/5769/PM-IP500.html) PM-IP500

 本製品は、弊社製IP無線機の位置情報を地図上に表示できるソフトウェアです。 本書は、パソコンにインストールする手順や各画面について説明しています。

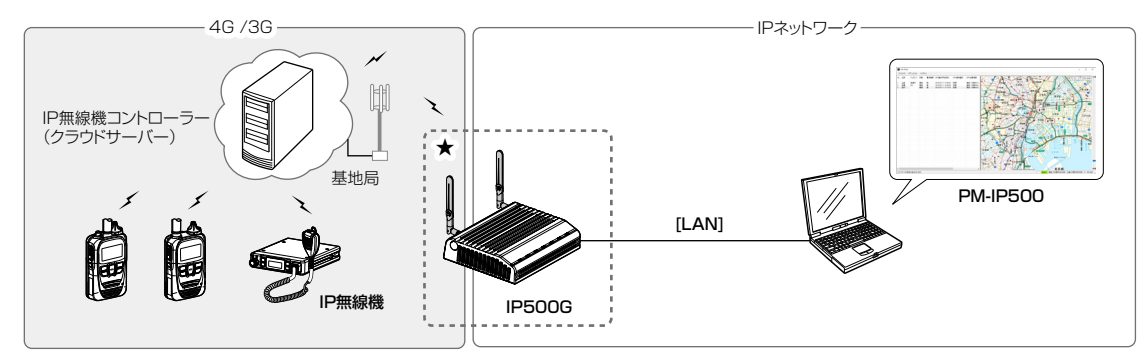

©お買い上げ時にIP無線機のGPS機能が有効に設定され、パソコンに接続したIP500G\*(弊社製ゲートウェイユニット)側で情報を取 得できる場合だけ、IP無線機の位置情報をパソコンで確認できます。

 ★2022年4月現在、IP500G以外には、IP500M、IP501M、VE-PG4、VE-SP2が使用できます。

 ※フィルタリングポリシー(許可、拒否)により、情報通知をIP無線機ごとに設定できます。設定については、各取扱説明書、またはプ ログラミングソフトのヘルプなどをご覧ください。

◎本製品を使用するには、昭文社のスーパーマップル·デジタル(地図ソフトウェア)が必要です。

 本製品をインストールする前に、指定の地図ソフトウェアをインストールしてください。

 ※地図ソフトウェアがインストールされていない場合は、地図に関する機能は動作しません。すべての機能をお使いになるには、指定 の地図ソフトウェアをインストールしてお使いください。

# もくじ

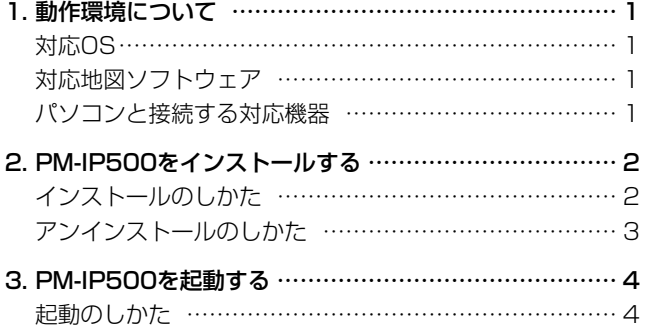

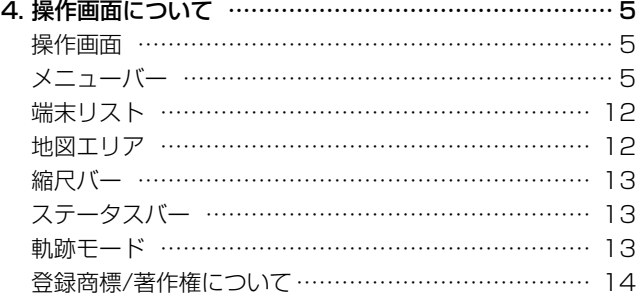

## 1. 動作環境について

対応OS ご使用いただくには、次の動作環境が必要です。

- • Windows 11(64ビット版)
- • Windows 10(32ビット/64ビット版)
- • Windows 8.1(32ビット/64ビット版)
- ※上記の日本語OSに対応しています。

 ただし、Windows RTなどのARM版Windowsは除きます。 ※すべてのパソコンでの動作を保証するものではありません。

### 対応地図ソフトウェア

スーパーマップル・デジタル:15(全国版)以降 ※上記の地図 ソフトウェアがインストールされ、.NET Framework3.5がインストールされている必要があります。

#### パソコンと接続する対応機器

- IP500G Ver. 2.02以降 IP500M Ver. 2.08以降
- VE-PG4 Ver. 1.06以降 IP501M Ver. 1.00以降

※本書では、PM-IP500 Ver. 3.04を使用して、Windows 10を例に説明しています。

※本書では、IP200H、IP500H、IP501H、IP502H、IP500M、IP501M、IP500APP、IP700をIP無線機と表記します。 ※本書中の画面や操作は、OSのバージョンや設定によって、お使いになるパソコンと多少異なる場合があります。 また、紙面上の都合により、設定画面の一部を省略して掲載しています。

※仕様、外観、その他の内容については、改良のため予告なく変更されることがあり、本書の記載とは一部異なる場合があります。

- 1 -

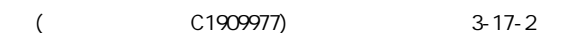

## <span id="page-1-0"></span>2. PM-IP500をインストールする

#### インストールのしかた

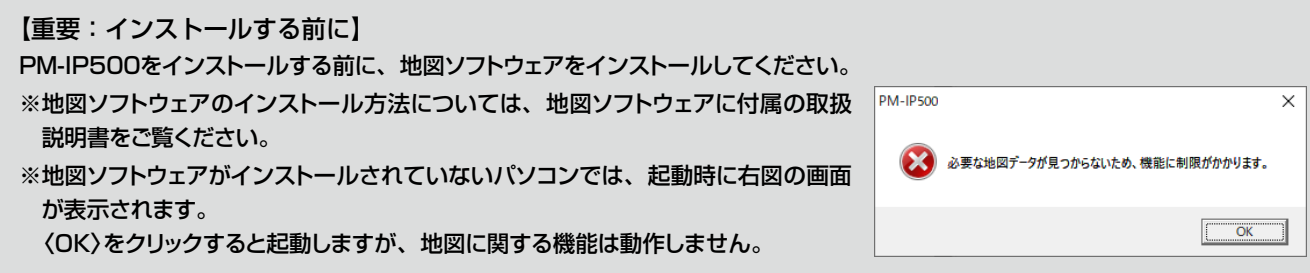

- q 管理者権限でサインインします。 ※ほかのアプリケーションを起動しているときは、すべて 終了してください。
- 2 IP500Gに付属のCDをCDドライブにセットします。 ※IP500G以外の機器に接続する場合は、弊社ホームページ https://www.icom.co.jp からダウンロードしてください。
- 3 CD内の「Setup.exe」(EXEファイル)をダブルクリックし て、インストーラーを起動します。
- r 「ユーザー アカウント制御」画面が表示された場合は、〈はい〉 をクリックします。
- (5) 〈次へ(N)>>をクリックします。

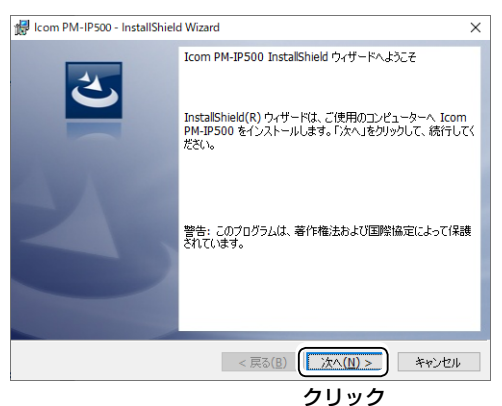

※すでにインストールされている場合、手順5の操作をす ると、アンインストール、またはアップデートの画面が 表示されます。

表示された画面にしたがって操作してください。

#### y〈インストール(I)〉をクリックします。

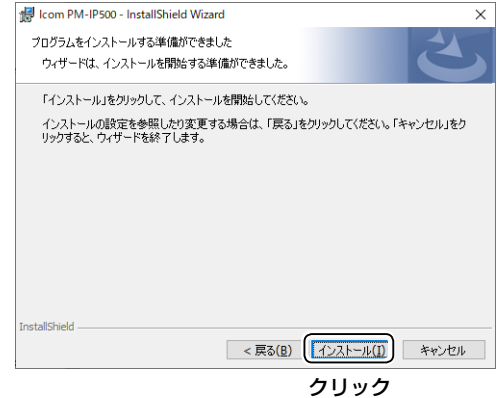

u インストールを開始すると、下記の画面を表示します。

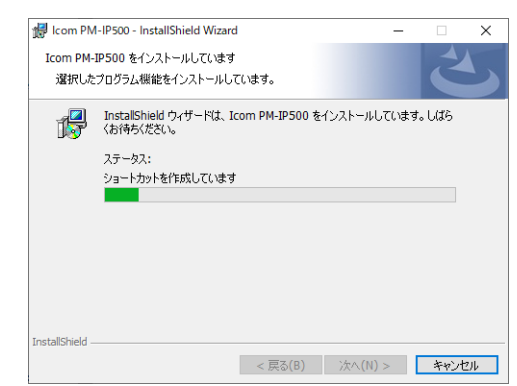

8<完了(F)>をクリックします。

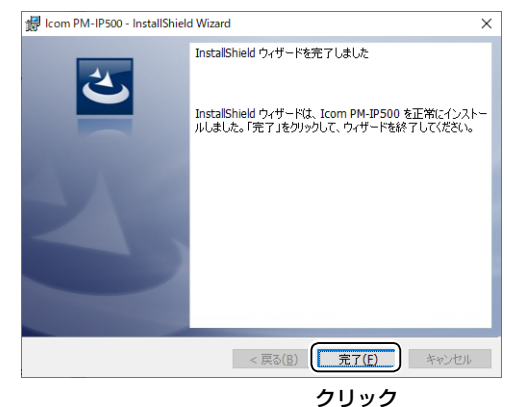

o CDを取り出します。

#### <span id="page-2-0"></span>アンインストールのしかた

ソフトウェアを終了してから、下記の手順でアンインストール します。

※管理者権限でサインインしていない場合は、管理者権限でサ インインしなおしてください。

q〈スタート〉(ロゴボタン)→[設定]→[アプリ]→[アプリと機 能]の順に操作します。

 ※Windows 8.1の場合は、〈スタート〉(ロゴボタン)で右ク リックし、[コントロールパネル]→[プログラムのアンインス トール]の順に操作します。

- 2 [Icom PM-IP500]を選択して、[アンインストール]をクリッ クします。
- 3) アンインストールの確認画面が表示されたら、〈はい〉をク リックします。
- (4) 「ユーザーアカウント制御 |画面が表示された場合は、〈はい〉 をクリックします。

再インストールするときは

左記の手順で、アンインストールしてから、「インストールの しかた」の操作で表示される画面にしたがって、もう一度イン ストールしてください。

※管理者権限でサインインしていない場合は、管理者権限でサ インインしなおしてください。

#### <span id="page-3-0"></span>起動のしかた

#### 位置情報を表示できるのは、お買い上げ時にIP無線機のGPS機能が有効に設定されている場合だけです。

q〈 スタート〉(ロゴボタン)→[Icom]→[PM-IP500]の順に操作 します。

※Windows 8.1の場合は、〈スタート〉(ロゴボタン)→ ① (画 面の左下)→[PM-IP500]の順に操作します。

- ※デスクトップ上の[PM-IP500]アイコンをダブルクリックし ても、起動できます。
- ※管理者権限でサインインしていない場合は、管理者権限で サインインしなおしてください。
- 2 メニューバーの「オプション(0)」→「設定(S)...」をクリックしま す。

 「設定」画面が表示されます。

e[パスワード] 欄に接続するIP500G★の管理者パスワード (例:admin)、[サーバーアドレス]欄に接続するIP500G のIPアドレス(例:192.168.0.1)を入力し、〈OK〉をク リックします。

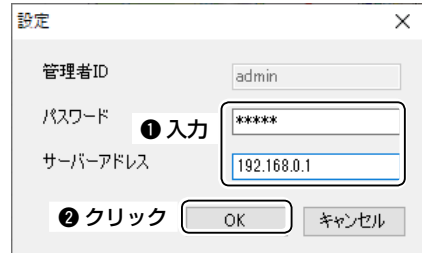

 地図画面にIP無線機が表示されます。(P.5)

★2022年4月現在、IP500G以外には、IP500M、IP501M、 VE-PG4、VE-SP2が使用できます。

#### <span id="page-4-0"></span>操作画面

★1 「オプション(O)」でチェックマークが入っているときだけ表示されます。

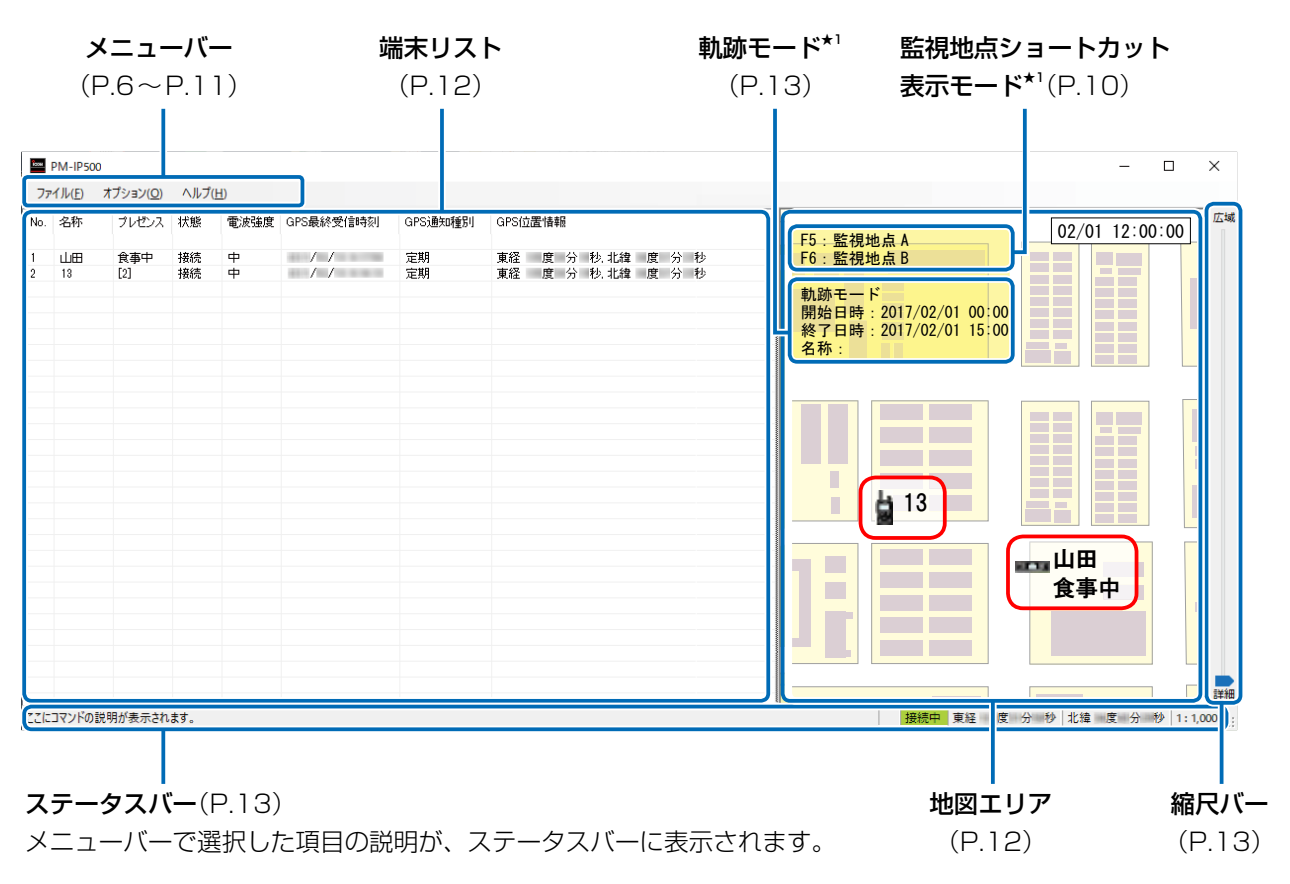

#### メニューバー

操作画面の各メニューについて説明します。

#### • ファイル(F)

地図印刷(P): 現在の地図エリアを印刷します。 終了(X) : PM-IP500を終了します。 ※画面右上の[×]をクリックしてもPM-IP500を終了します。

#### • オプション(O)

設定(S)... : IP500G\*2との接続に関する情報を設定します。

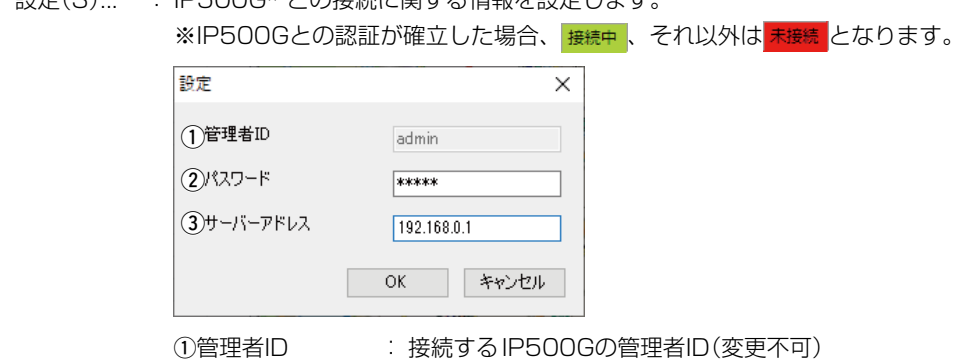

(2)パスワード : 接続するIP500Gの管理者パスワード 3サーバーアドレス: 接続するIP500GのIPアドレス

★2 2022年4月現在、IP500G以外には、IP500M、IP501M、VE-PG4、VE-SP2が使用できます。

- 5 -  $($  C1909977) 3-17-2  $\frac{3}{4}$  /  $\frac{4F}{4}$  /  $\frac{1}{2}$  1-9-5 URL : https : //www.exseli.com/

• オプション(O)(つづき)

アドレス帳(A)... : 個別番号を名称に変更して表示するための設定です。

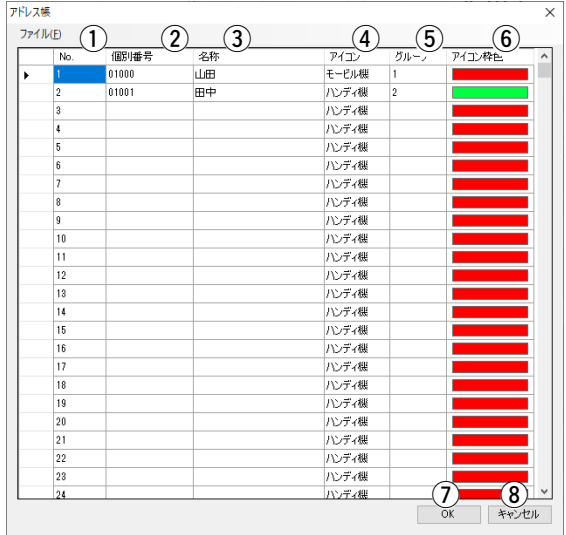

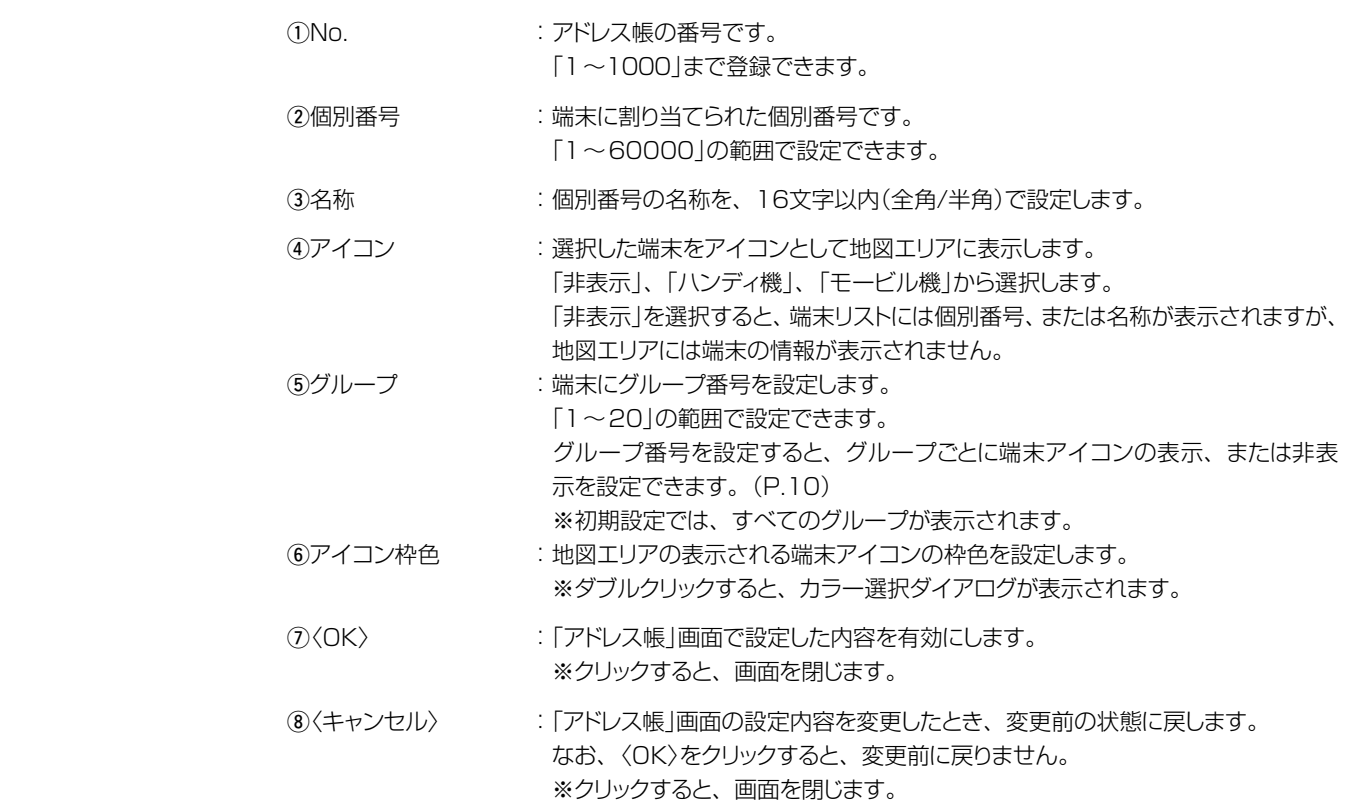

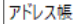

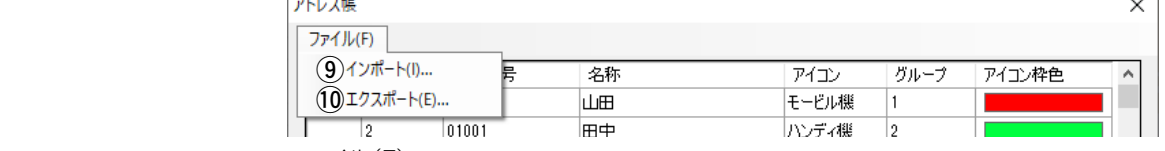

 ファイル(F)

 oインポート(I)... : 指定されたフォーマットのCSVファイルを読み込み、アドレス帳に反映します。 ※エクスポートしたファイル以外(編集したファイル)のインポートは、保証対象 外です。

10エクスポート(E)... : 現在のアドレス帳データをCSVファイル形式で出力します。 例)1,"10001","山田太郎","IP500H","1","FF0000"

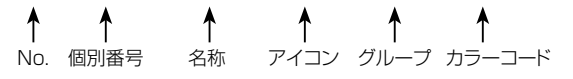

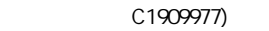

 $\overline{\phantom{0}}$ 

• オプション(O)(つづき)

プレゼンス設定(P)... : プレゼンス(現在の状態)を表示するための設定です。

※お買い上げの販売店でプレゼンス送信が有効に設定されている場合、端末のプレゼンス番号が表示され ます。

 プレゼンス番号にステータス名を設定しておくと、地図エリアと端末リストのプレゼンス欄にステータス名 が表示されます。

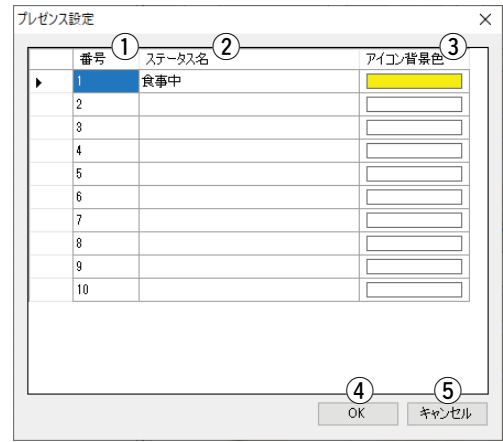

(1)番号 マオラ はんじょう にっぽん にっぽん こうしぜンス番号です。

 「1~10」まで登録できます。

- ②ステータス名 : プレゼンス番号に対応したステータス名を、32文字以内(全角/半角)で設定し ます。
- 3アイコン背景色 : プレゼンス番号に対応した端末アイコンの背景色を設定します。 ※ダブルクリックすると、カラー選択ダイアログが表示されます。
- 例) 山田 食事中
	- 4<br />
	(4)<br />
	(4)<br />
	(4)<br />
	(4)<br />
	(4)<br />
	(4)<br />
	(4)<br />
	(4)<br />
	(4)<br />
	(4)<br />
	(4)<br />
	(4)<br />
	(4)<br />
	(4)<br />
	(4)<br />
	(4)<br />
	(4)<br />
	(4)<br />
	(4)<br />
	(4)<br />
	(4)<br />
	(4 ※クリックすると、画面を閉じます。
	- (5) 〈キャンセル〉 : 「プレゼンス設定 |画面の設定内容を変更したとき、変更前の状態に戻します。 なお、〈OK〉をクリックすると、変更前に戻りません。 ※クリックすると、画面を閉じます。

ログフォルダーの設定(L): GPSログを保存する場所を設定します。

 ログを取得した期間の軌跡表示ができます。

 ※別のフォルダーを選択する場合は、〈フォルダー選択〉をクリックし、任意のフォルダーを選択します。

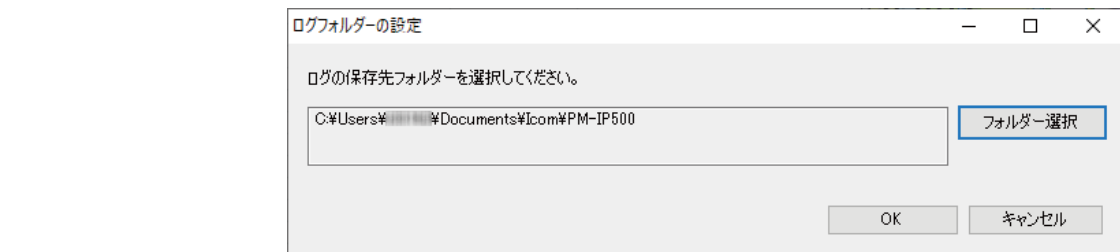

#### ご注意

パソコンのディスク容量が不足していると、ログを正常に保存できないことがありますので、常に十 分な空き容量を確保してください。

# • オプション(O)(つづき)

監視地点(I)... : : 監視地点の一覧画面を表示し、名称や位置情報を追加、編集、または削除できます。 監視地点を登録することで、ワンタッチ操作で、地図エリアの表示を指定した監視地点に切り替えられます。

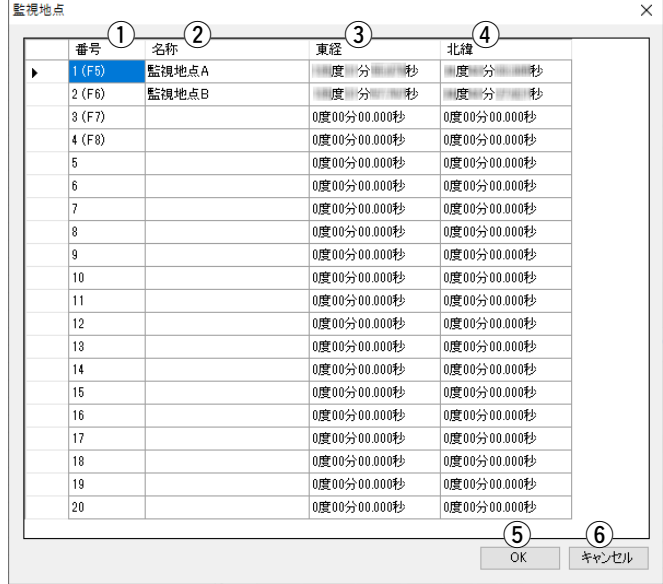

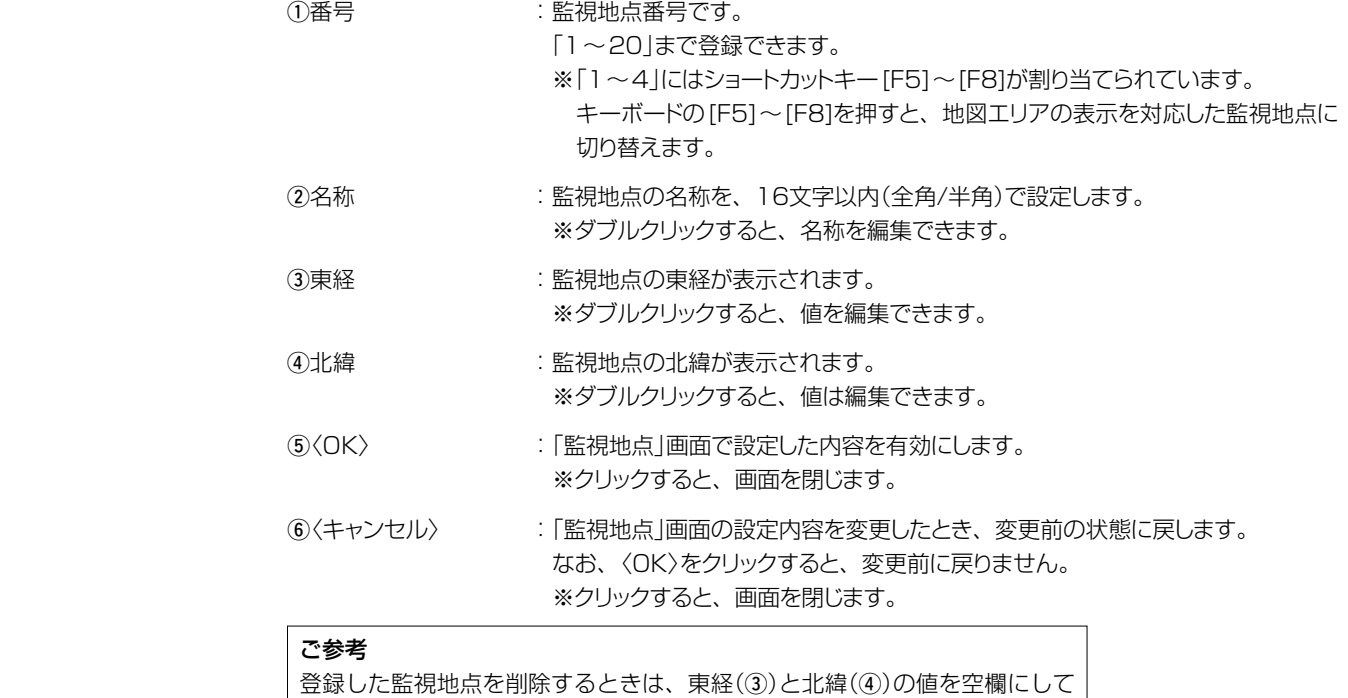

から[Enter]キーで確定し、「0度00分00.000秒」に設定します。

# • オプション(O)

#### 監視地点(I)...(つづき) : 【監視地点を登録する】

 地図エリアの右クリックメニューから、監視地点を登録できます。 監視地点として登録したい場所で右クリックすると、「この場所を監視地点に登録(R)」項目が表示され、 1~20の監視地点番号から選択して登録できます。

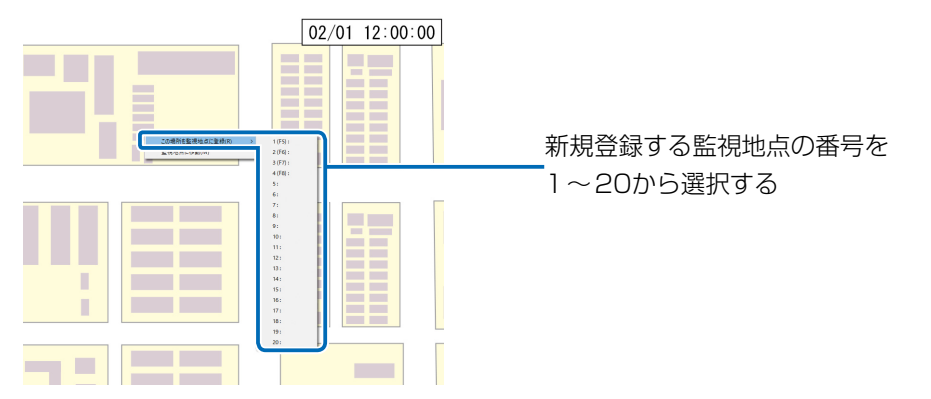

 監視地点番号を選択すると、登録したい場所の位置情報が入力された状態で監視地点の一覧画面が表示 されます。

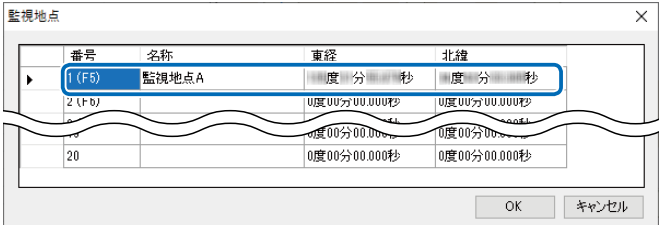

 名称を編集後(任意)、〈OK〉をクリックすると、監視地点が登録されます。

#### 【監視地点に移動する】

 地図エリアの右クリックメニューから、登録した監視地点に移動できます。 「監視地点に移動(M)」項目から、登録した監視地点を選択すると、地図エリアの表示が切り替わります。

 ※ 「1~4」にはショートカットキー[F5]~[F8]が設定されていますので、移動したい監視地点に対応 するキーを押すことで、簡単に切り替えができます。

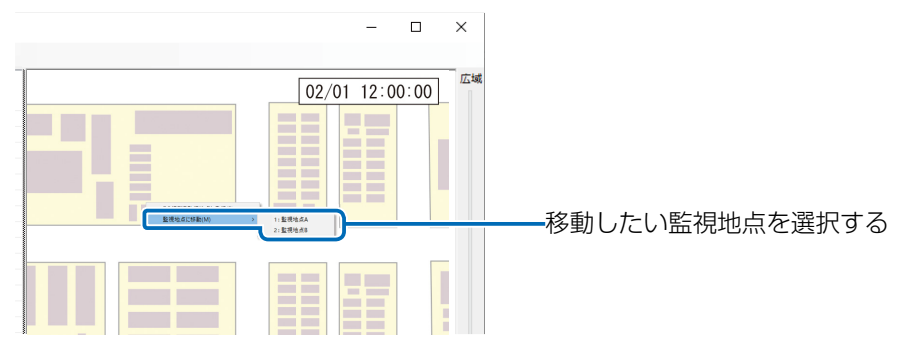

# • オプション(O)(つづき) 監視地点

ショートカット表示(H) : 登録している監視地点の名称と、それに対応するショートカットキーが地図エリアに表示されます。 ※クリックすると、チェックマークが表示され、監視地点ショートカット表示が有効になります。

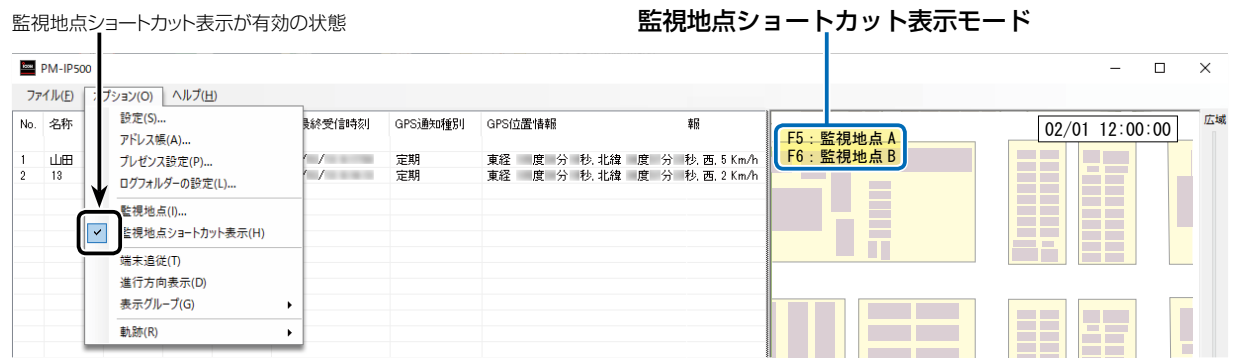

端末追従(T) : 端末リスト上で選択状態にある端末の移動に合わせて、地図を自動的に 移動する設定です。 ※クリックをすると、チェックマークが表示され、端末追従が有効にな ります。

進行方向表示(D) : 地図上のアイコンに進行方向を表示します。 GPS情報に進行方向の情報がない場合は、通常の無線機のアイコンだけ が表示されます。 ※クリックをすると、チェックマークが表示され、進行方向表示が有効 になります。

表示グループ(G) : グループごとに端末アイコンの表示、または非表示を設定します。 ※チェックマークが表示されているグループの端末アイコンが、地図エリ アに表示されます。 ※初期設定では、すべてのグループの端末アイコンが表示されます。 ※ショートカットキー「Ctrl+1~Ctrl+9」、「Ctrl+A~Ctrl+K」でも表示、 非表示を切り替えできます。

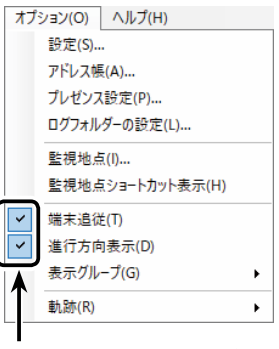

端末追従、進行方向表示が 有効の状態

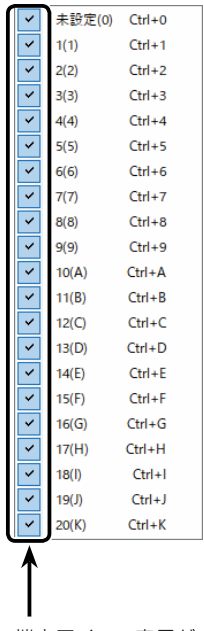

端末アイコン表示が 有効の状態

• オプション(O)(つづき) 軌跡(R) : 軌跡表示(R)...

 選択した端末の軌跡を地図エリアに描画させる設定です。

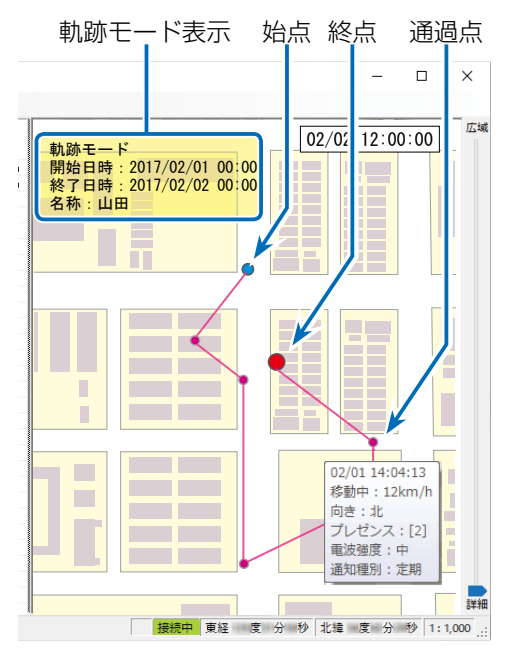

※端末リストで端末を選択した状態で、この項目をクリックをするとチェックマークが入り、地図エリ アの左上に軌跡モードと検索情報、端末の名称が表示されます。(P.13)

 ※軌跡をたどる期間を検索情報として設定します。

 ※テキストボックスの右側にあるアイコンをクリックすると、カレンダーが表示されます。 開始日時、または終了日時のテキストボックスからも手動で入力できます。

 日付を設定した時点で、「00:00」が設定されます。

※「詳細表示モード」のチェックボックスにチェックマークを入れると、詳細表示モードになります。 (P.14)

 ※軌跡表示は過去の位置情報を表示しますが、その精度については誤差があります。

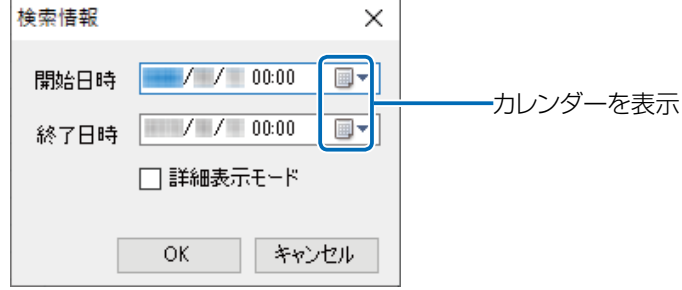

#### 検索情報(C)

 軌跡表示にチェックマークが入っているとき、検索情報を再設定できます。

表示中ログ エクスポート(E)...

 表示されている軌跡データのログをCSVファイル形式★で出力します。

全端末ログ エクスポート(A)...

 端末リストに表示されているすべての端末の軌跡データログを、端末ごとにCSVファイル形式★で出力します。 ※検索情報で指定された範囲のログを出力します。

 ★出力される内容は、受信年月日、時刻、東経、北緯、速度、向き、プレゼンス、電波強度、通知種別です。

#### • ヘルプ(H)

バージョン情報(A)... : ソフトウェア情報、バージョン、著作権情報を表示します。

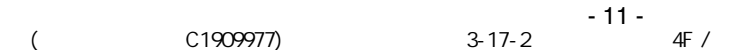

#### <span id="page-11-0"></span>端末リスト

接続しているIP500G★から送られてくる端末のリストを表示します。 表示される内容は名称、プレゼンス、状態、電波強度、GPS最終受信時刻、GPS位置情報です。 ★2022年4月現在、IP500G以外には、IP500M、IP501M、VE-PG4、VE-SP2が使用できます。

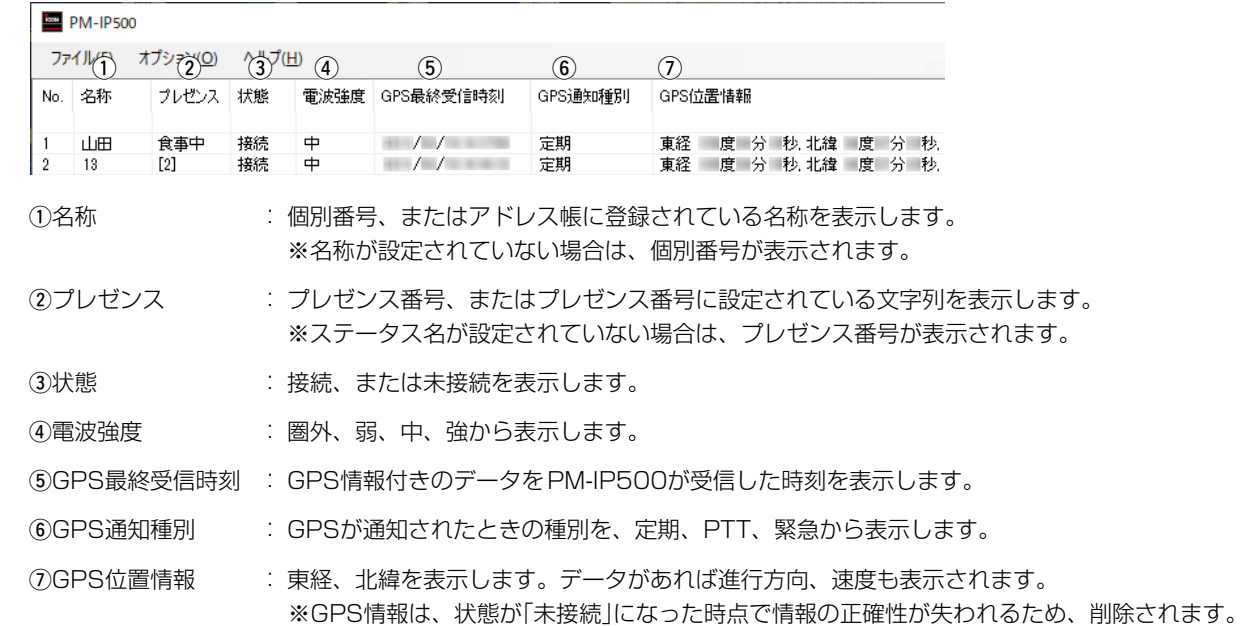

#### 【緊急呼び出しについて】

端末の緊急呼び出しを検知したときは、該当端末の表示が赤に切り替わります。

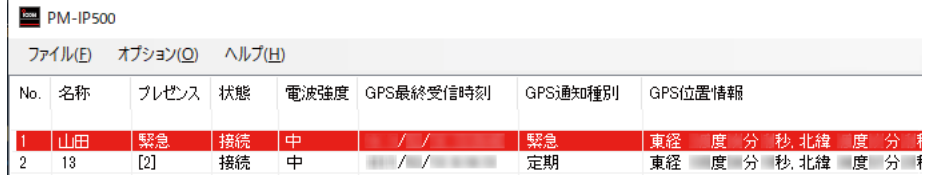

#### 地図エリア

地図上に端末のアイコンを表示します。

端末アイコンは、GPSデータが更新されるごとに移動します。

端末アイコンの右側には、個別番号、またはアドレス帳に登録されている名称が表示されます。

地図エリアの右上には、現在時刻が表示されます。

※お買い上げの販売店でプレゼンス送信が有効に設定されている場合、端末のプレゼンス番号が表示されます。

 ステータス名が設定されている場合は、地図エリアにステータス名が表示されます。

#### 【緊急呼び出しについて】

端末の緊急呼び出しを検知したときは、該当端末のアイコンの背景色が赤に切り替わり、強制的に端末追従状態(P.10)になります。 ※緊急呼び出しが解除されたときは、強制的な端末追従状態は解除されます。

※端末の緊急呼び出しを複数検知したときは、最初に検知した端末だけが対象になります。

最初に検知した端末の緊急呼び出しが解除されてから、次の端末に対象が切り替わります。

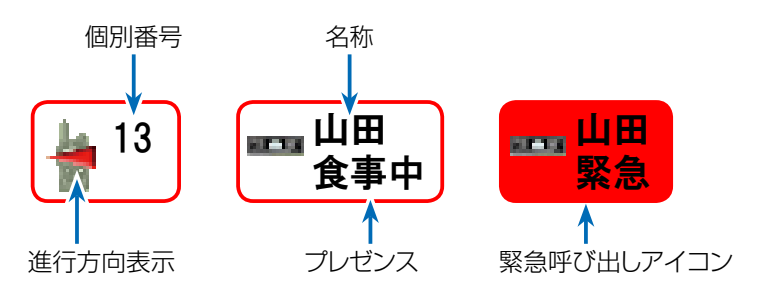

#### <span id="page-12-0"></span>縮尺バー

地図の縮尺を変更できます。 範囲:1/5000000~1/1000 ※地域により縮尺の範囲が異なります。 ※上方向にスライドする、または[F2]キーを押すと広域表示し、下方向にスライドする、または [F1]キーを押すと詳細表示になります。

#### ステータスバー

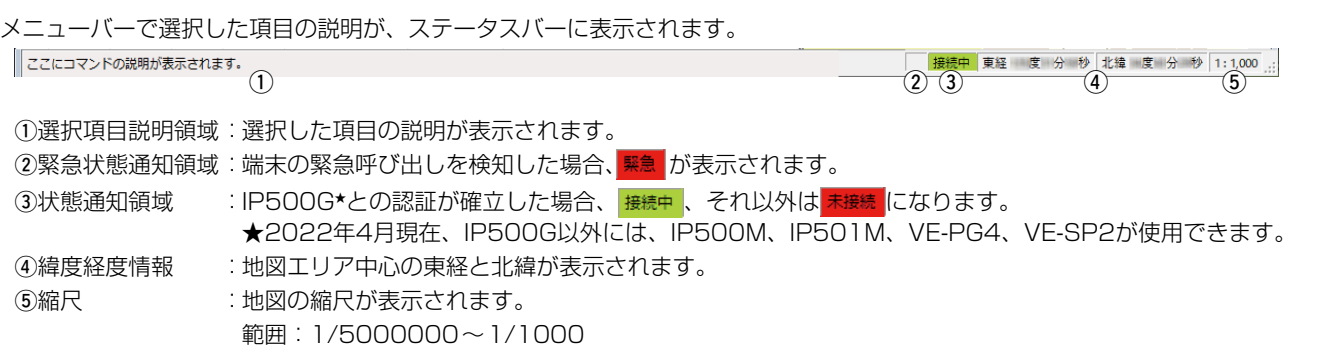

軌跡モード

選択した端末の軌跡を描画するモードです。

※軌跡は、メニューバーの「オプション(O)」→「軌跡表示(R)」をクリックして表示される画面で、軌跡をたどる期間を検索情報とし て設定します。(P.11)

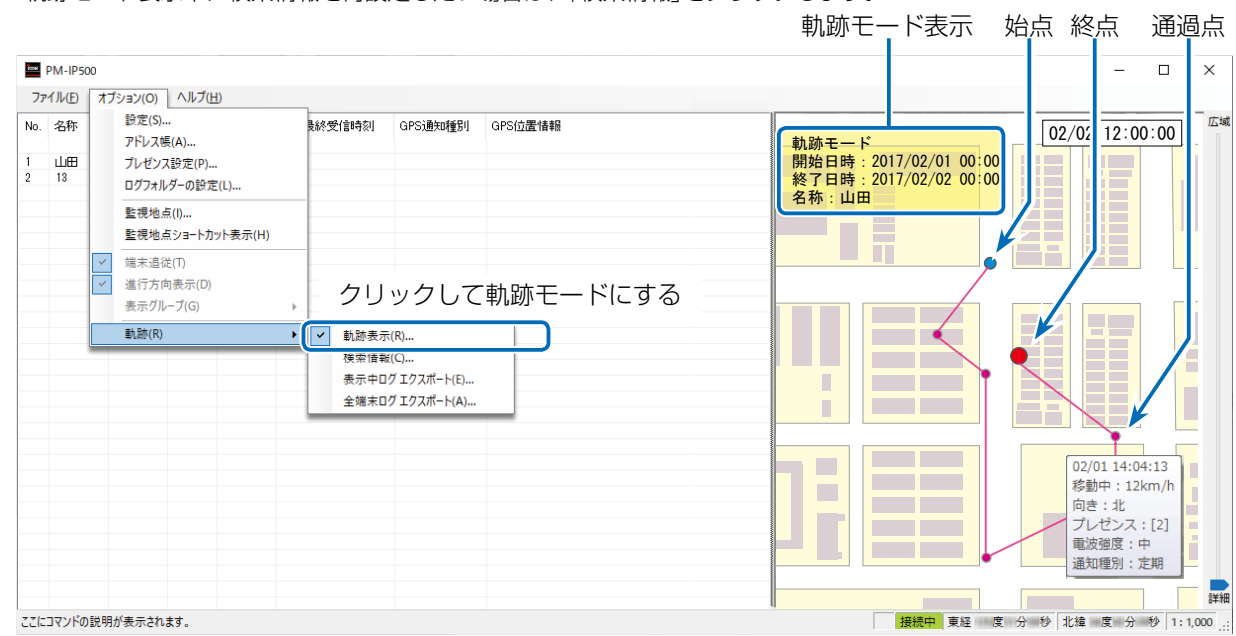

※軌跡モード表示中に検索情報を再設定したい場合は、「検索情報」をクリックします。

※端末リストには、ログが保存されている端末の一覧が表示されます。 ※端末リストの端末をダブルクリックすると、軌跡対象の端末を切り替えます。 ※検索情報内のデータ(通過点)が多い場合、間引かれた状態で表示されます。 ※軌跡の各通過点をクリックすると、その地点の情報が表示されます。

その地点の情報がない項目については、表示されません。

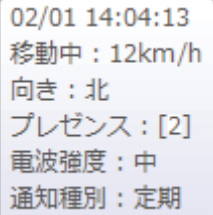

※プレゼンス設定(P.7)のステータス名を編集すると、情報取得時のプレゼンス番号に対応したステータス名に書き換わります。

<span id="page-13-0"></span>軌跡モード(つづき)

#### 【詳細表示モードについて】

「検索情報」で「詳細表示モード」のラジオボタンにチェックマークを入れると、詳細表示モードになります。 詳細表示モードでは、地図上のアイコンに、時刻、移動状況\*1、向き、プレゼンス\*2、通知種別が表示されます。 ★1 時速5km/h以上のときは、「移動中」となり、速度と向きが表示されます。

 時速5km/h未満のときは、「停止中」となり、速度と向きは表示されません。

**★2 プレゼンス設定(P.7)のステータス名を設定しているとき、表示されます。** 

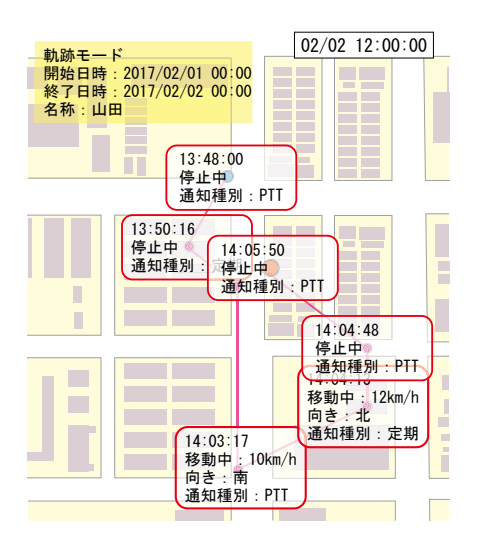

#### 登録商標/著作権について

アイコム、ICOM、ICOMロゴは、アイコム株式会社の登録商標です。 Microsoft、Windowsは、米国Microsoft Corporationの米国およびその他の国における登録商標または商標です。 「スーパーマップル・デジタル151は株式会社昭文社の著作物であり、本製品に関する著作権その他の権利は、全て昭文社および弊 社に帰属します。 「スーパーマップル・デジタル」は株式会社昭文社の登録商標です。 その他、本書に記載されている会社名、製品名は、各社の商標および登録商標です。 なお、本文中ではTM、®などのマークを省略しています。 本書の内容の一部、または全部を無断で複写/転用することは、禁止されています。 本ソフトウェア、および本ドキュメントは、アイコム株式会社が著作権を保有します。 202204

A7253-1J-5 © 2015–2022 Icom Inc.

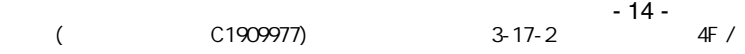